#### **In case of Windows 10**

**1.** Open the Control Panel.

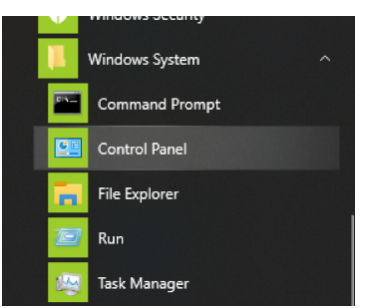

Left-click the Windows start button and select the Control Panel inside the "Windows System" folder.

**2.** Double-click "Sound" in the control panel to open sound settings.

## **NOTE**

You can change the display view to "Large icons" to display the Sound icon.

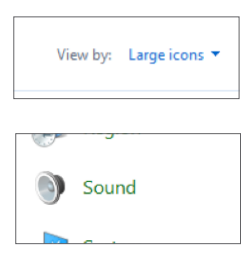

Click the Sound icon to open the Sound Control Panel.

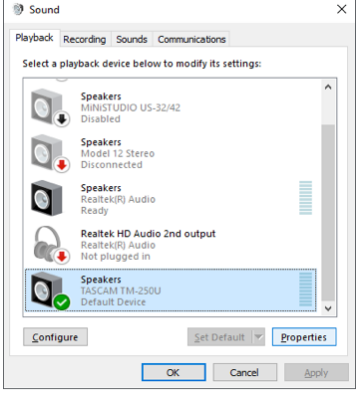

**3.** On the Playback tab, select "Speakers (TASCAM TM-250U)" and open the Properties window. Click on the Levels tab.

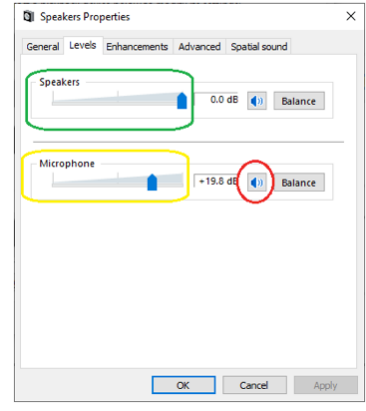

Make sure that the speaker icon (marked in red in the image above) is active.

In case it's disabled, it will be displayed with an X and you will not hear the direct monitor sound.

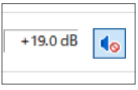

Click on the speaker icon to enable it.

Even if the speaker icon is active, if the volume level of the direct monitor is low, you will have difficulties hearing the mic sound. In that case, use the mouse to move the mic slide bar (marked in yellow) and adjust the mic level. To adjust the entire volume, including the direct monitor volume, adjust the speaker slide bar (marked in green).

## **NOTE**

You can adjust the computer's playback and the direct monitor volume as a whole with the unit's volume knob. We recommend adjusting the balance of the direct monitor and the computer's volume separately in the computer first so that you can easily adjust the entire volume during live streams, etc. with the unit's volume knob only.

**4.** Click on the OK button once you're finished with the configuration.

# **In case of macOS**

**1.** From the Finder menu press Go -> Utilities -> Audio MIDI Setup

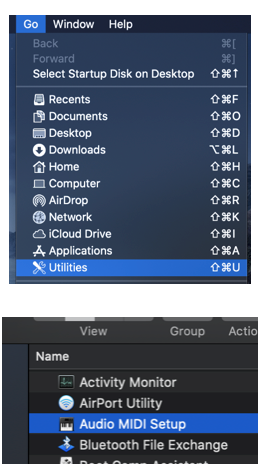

**2.** Open the Audio Devices window and select "TASCAM TM-250U 2" and then click on the Input tab.

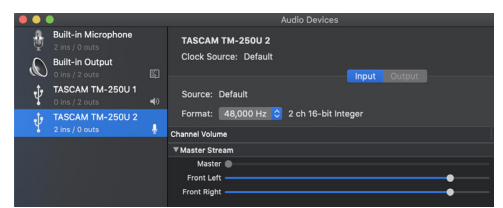

**3.** Putting a check in the THRU setting box (circled red) will enable direct monitoring. The sliders shown below (outlined yellow) adjust the audio inputs. They do not affect the direct monitoring volume.

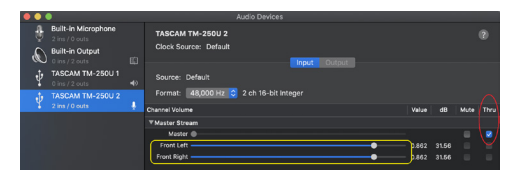

**4.** To adjust the direct monitor volume and the computer's playback volume select "TASCAM TM-250U 1". Click on the Output tab, and move the sliders (mark in green).

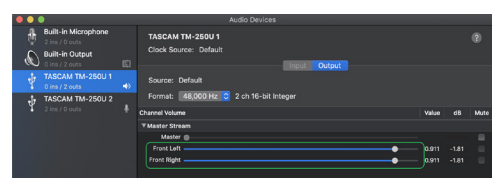

The slider opened from the speaker icon in the menu bar can also be used to adjust the overall monitoring volume of direct monitoring and Mac playback signals.

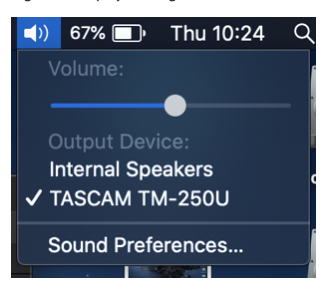

To adjust the entire volume during live streams, etc. we recommend using the volume knob on the unit.

#### **Avec Windows 10**

**1.** Ouvrez le Panneau de configuration.

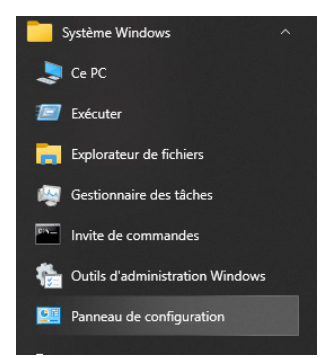

Cliquez avec le bouton gauche de la souris sur le bouton Démarrer de Windows et sélectionnez le Panneau de configuration dans le dossier « Système Windows ».

**2.** Double-cliquez sur « Son » dans le Panneau de configuration pour accéder aux paramètres de son.

# **NOTE**

Vous pouvez avoir à choisir l'affichage par « Grandes icônes » pour voir l'icône Son.

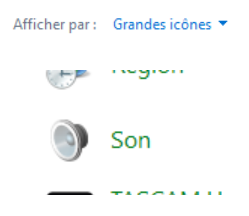

Cliquez sur l'icône Son pour ouvrir le Panneau de configuration du son.

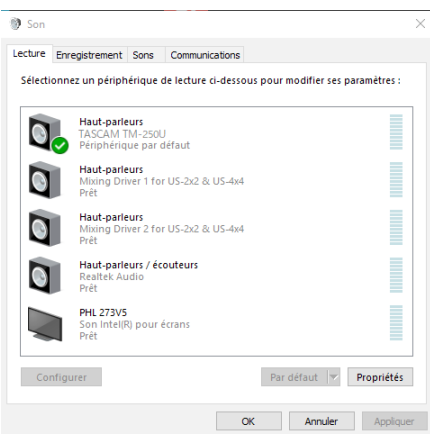

**3.** Dans l'onglet Lecture, sélectionnez « Haut-parleurs (TASCAM TM-250U) » et ouvrez la fenêtre Propriétés. Cliquez sur l'onglet Niveaux.

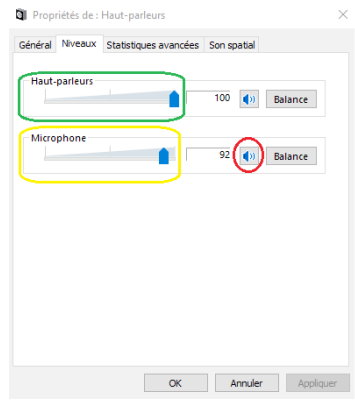

Assurez-vous que l'icône de haut-parleur (entourée en rouge dans l'image ci-dessus) est activée.

Si elle est désactivée, elle porte un symbole d'interdiction et vous n'entendrez pas le son d'écoute de contrôle directe.

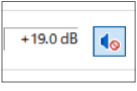

Cliquez sur l'icône de haut-parleur pour l'activer.

Même si l'icône de haut-parleur est activée, vous aurez des difficultés à entendre le son du micro si le niveau de volume d'écoute de contrôle directe est faible. Dans ce cas, utilisez la souris pour déplacer le curseur du micro (entouré en jaune) et ainsi régler le niveau du micro. Pour régler le volume général, y compris le volume d'écoute de contrôle directe, réglez le curseur des hautparleurs (entouré en vert).

#### **NOTE**

Vous pouvez régler le volume de la lecture de l'ordinateur et de l'écoute de contrôle directe comme un tout avec le bouton de volume de l'unité. Nous vous recommandons de régler dans l'ordinateur d'abord la balance entre volume de l'écoute de contrôle directe et volume de l'ordinateur séparément afin de pouvoir facilement régler le volume général pendant les diffusions en direct, etc. rien qu'avec le bouton de volume de l'unité.

**4.** Cliquez sur le bouton OK lorsque vous avez terminé la configuration.

#### **Avec macOS**

**1.** Dans le menu du Finder, sélectionnez Aller -> Utilitaires -> Configuration audio et MIDI.

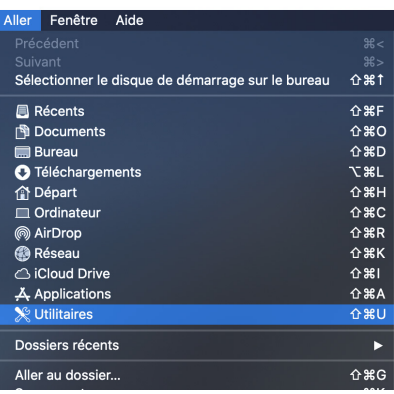

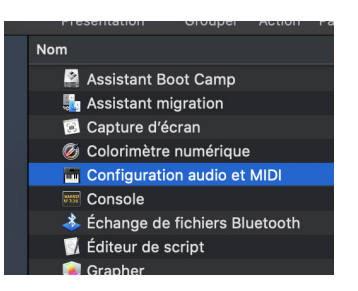

**2.** Ouvrez la fenêtre Périphériques audio et sélectionnez « TASCAM TM-250U 2 », puis cliquez sur l'onglet Entrée.

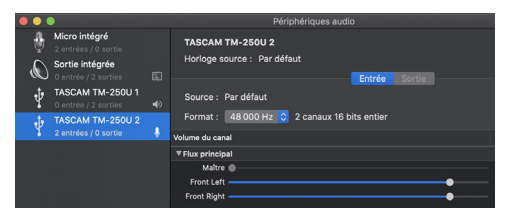

**3.** Cocher la case de réglage Thru (entourée en rouge) active l'écoute de contrôle directe. Les curseurs présentés ci-dessous (encadrés en jaune) permettent de régler les entrées audio. Ils n'affectent pas le volume de l'écoute de contrôle directe.

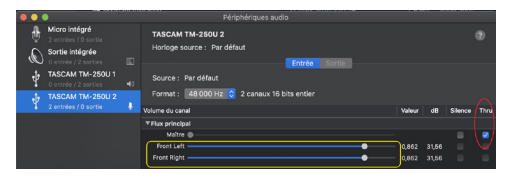

**4.** Pour régler le volume de l'écoute de contrôle directe et le volume de lecture de l'ordinateur, sélectionnez « TASCAM TM-250U 1 ». Cliquez sur l'onglet Sortie, et déplacez les curseurs (entourés en vert).

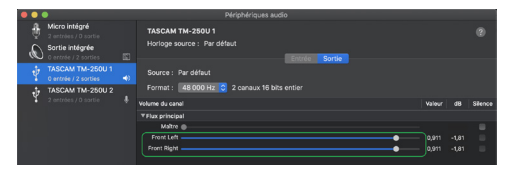

Le curseur ouvert à partir de l'icône de haut-parleur dans la barre de menu peut également être utilisé pour régler le volume d'écoute global, concernant l'écoute de contrôle directe et ce qui est lu par le Mac.

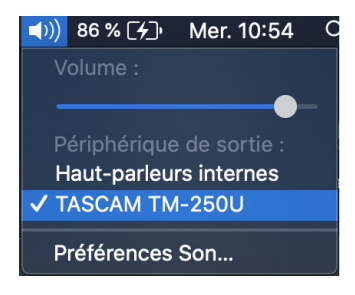

Pour régler le volume global pendant les diffusions en direct, etc., nous vous recommandons d'utiliser le bouton de volume de l'unité.

# **Cómo configurar la función de monitorización directa**

#### **En el caso de Windows 10**

**1.** Abril el panel de control.

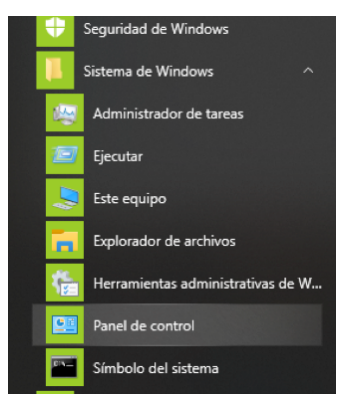

Haga clic con el botón izquierdo en el botón de inicio de Windows y seleccione el panel de control dentro de la carpeta "Sistema de Windows".

**2.** Haga doble clic en "Sonido" para abrir la configuración de sonido.

## **NOTA**

También puede cambiar la vista de la pantalla a "Iconos grandes" para mostrar el icono de sonido.

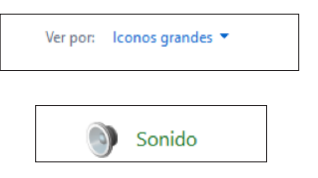

Haga clic en el icono de sonido para abrir el panel de control de sonido.

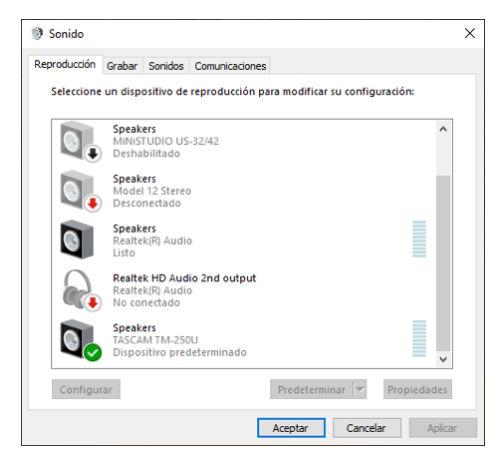

**3.** En la pestaña de reproducción, seleccione "Speakers (TASCAM TM-250U)" y abra la ventana de propiedades. Luego, abra la pestaña de niveles.

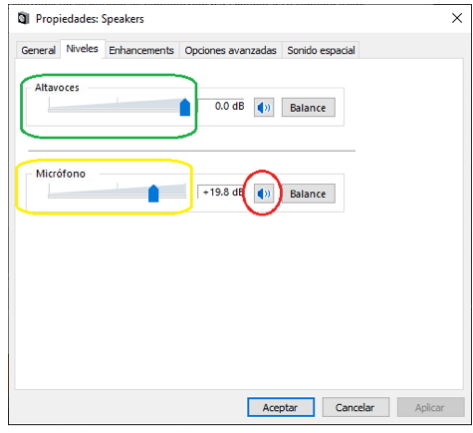

Asegúrese de que el icono del altavoz (marcado en rojo en la imagen de arriba) esté activo.

En caso de que esté deshabilitado, el icono se mostrará con una X y no escuchará el sonido del monitorización directa.

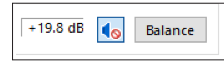

Haga clic en el icono del altavoz para activarlo.

Si el nivel de volumen del monitorización directa está bajo, tendrá dificultades para escuchar el sonido del micrófono por más el icono del altavoz esté activo. En ese caso, use el mouse para mover la barra deslizante del micrófono (marcada en amarillo) y ajuste el nivel del micrófono. Para ajustar todo el volumen, incluyendo el volumen del monitorización directa, ajuste la barra deslizante del altavoz (marcada en verde).

#### **NOTA**

Puede ajustar el volumen de la computadora y de monitorización directa con la perilla de volumen instalada en el micrófono. Recomendamos ajustar primero el balance de monitorización directa y el volumen de la computadora por separado en la computadora primero, para que luego pueda ajustar fácilmente todo el volumen durante las transmisiones en vivo, etc., solo con la perilla de volumen del micrófono.

**4.** Haga clic en el botón Aceptar una vez que haya terminado con la configuración.

#### **En caso de macOS**

**1.** Desde el menú Finder presione Ir -> Utilidades -> Configuración de Audio MIDI

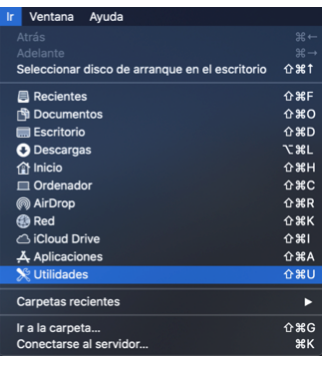

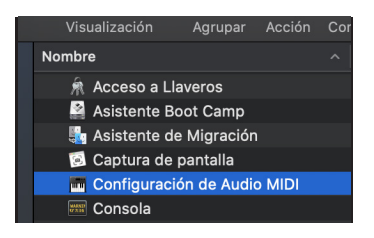

**2.** Abra la ventana de dispositivos de audio y seleccione "TASCAM TM-250U 2". Luego, haga clic en la pestaña Entrada.

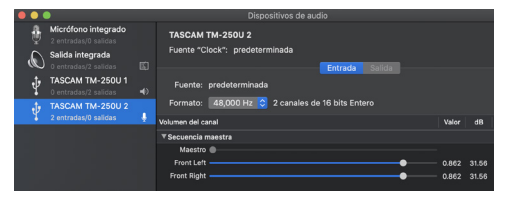

**3.** El colocar una marca en el recuadro de ajuste THRU (rodeado en rojo abajo) activará la monitorización directa. Los mandos deslizantes que mostramos también abajo (rodeados en amarilla) ajustan las entradas audio. Estos mandos no afectan al volumen de la monitorización directa.

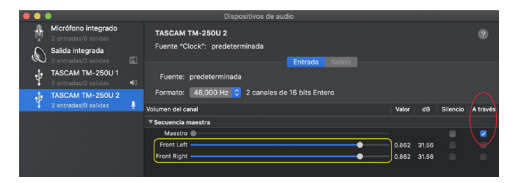

**4.** Para ajustar el volumen de monitorización directa y el volumen de reproducción de la computadora, seleccione "TASCAM TM-250U 1". Haga clic en la pestaña Salida y mueva los controles deslizantes (marca en verde).

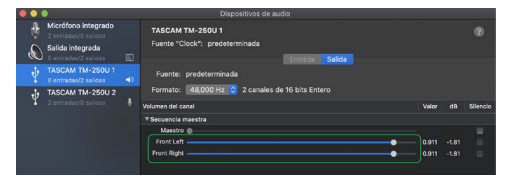

También puede usar el mando deslizante que se abre al pulsar el icono de altavoz de la barra de menú para ajustar el volumen de monitorización global de la monitorización directa y las señales de reproducción del Mac.

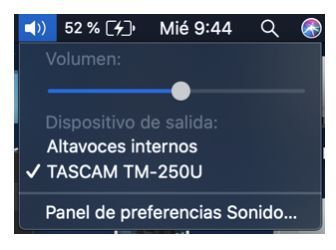

Para ajustar todo el volumen durante las transmisiones en vivo, etc., recomendamos usar la perilla de volumen instalada en el mismo micrófono.

## **Windows 10**

**1. Rufen Sie die Systemsteuerung auf.** Klicken Sie dazu auf das Windows-Startsymbol und wählen Sie "Windows-System > Systemsteuerung".

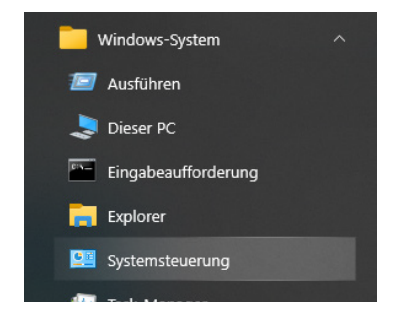

**2. Doppelklicken Sie auf "Sound", um die Audioeinstellungen aufzurufen.**

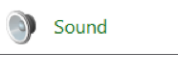

3. Wählen Sie auf der Registerkarte "Wiedergabe" den **Eintrag "Lautsprecher (TM-250U)", und klicken Sie auf "Eigenschaften".**

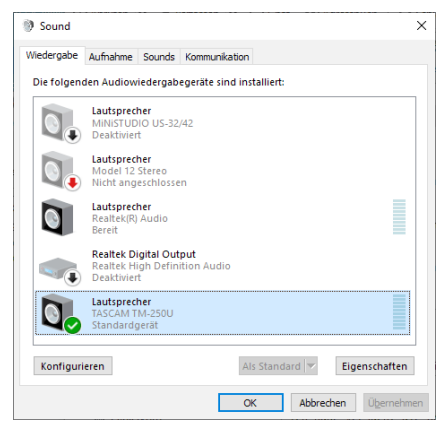

4. Wählen Sie die Registerkarte "Pegel".

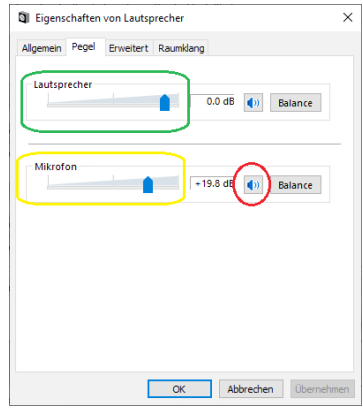

Stellen Sie sicher, dass das Lautsprechersymbol (im Bild oben rot markiert) aktiv ist. Wenn es deaktiviert ist (siehe folgende Abbildung), hören Sie das Direktabhörsignal nicht.

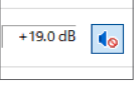

Klicken Sie in diesem Fall auf das Lautsprechersymbol, um das Eingangssignal zu aktivieren.

Es kann auch sein, dass Sie das Mikrofonsignal nicht gut hören, weil sein Pegel zu niedrig eingestellt ist. Nutzen Sie in einem solchen Fall den gelb markierten Schieberegler, um den Mikrofonpegel anzupassen. Um die Gesamtlautstärke anzupassen, nutzen Sie den grün markierten Schieberegler.

## **Anmerkung**

*Die Gesamtlautstärke der Computerwiedergabe und des Direktabhörsignals passen Sie mit dem VOLUME-Regler am Mikrofon an. Es ist ratsam, die Balance zwischen Computerwiedergabe und Mikrofonsignal zunächst separat im Computer anzupassen, damit Sie die Gesamtlautstärke bei Live-Streams usw. einfach nur mit dem VOLUME-Regler am Mikrofon einstellen können.*

5. Klicken Sie auf "OK", wenn Sie mit der Konfiguration fertig **sind.**

## **macOS**

1. Wählen Sie im Finder-Menü "Gehe zu" > "Dienstprogramme" > "Audio-MIDI-Setup".

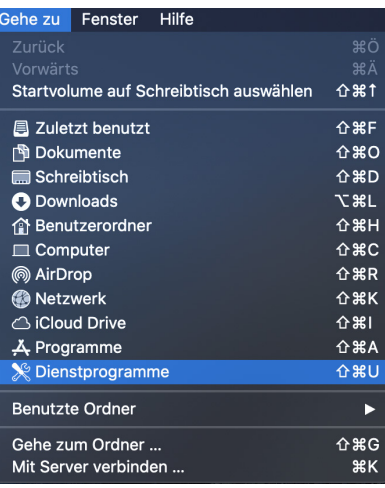

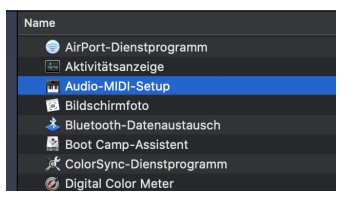

**2.** Rufen Sie die Audiogeräte auf, wählen Sie auf der linken Seite "TASCAM TM-250U 2", und klicken Sie auf "Eingang".

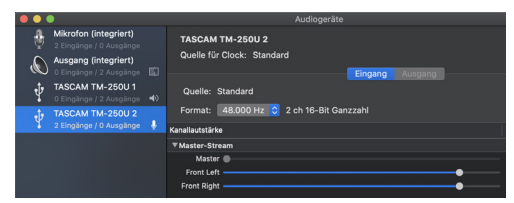

**3.** Um das Direktabhören zu aktivieren, markieren Sie das Kästchen "Direkt" (in der Abbildung unten rot markiert). Mit den gelb umrandeten Schiebereglern passen Sie die Eingangspegel an. Diese haben keinen Einfluss auf das Direktabhören.

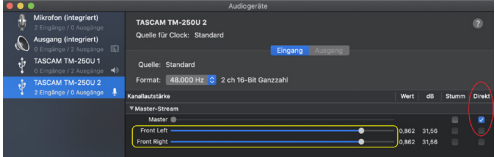

**4.** Um die Gesamtlautstärke der Computerwiedergabe und des Mikrofonsignals anzupassen, wählen Sie auf der linken Seite "TASCAM TM-250U 1". Klicken Sie auf "Ausgang", und stellen Sie die grün markierten Schieberegler entsprechend ein.

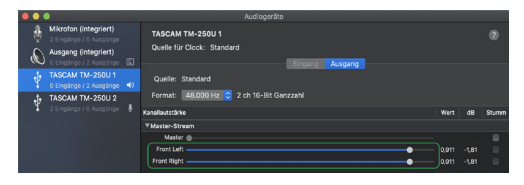

Mit dem Schieberegler, den Sie über das Lautsprechersymbol in der Menüleiste erreichen, passen Sie ebenfalls die Gesamtlautstärke von Direktabhörsignalen und Wiedergabesignalen an.

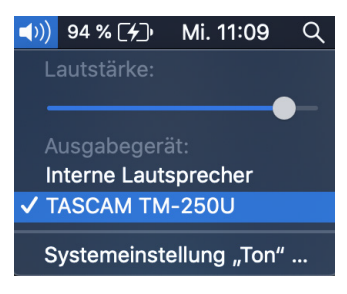

Um die Gesamtlautstärke beispielsweise während eines Live-Streams anzupassen, Nutzen Sie am einfachsten den VOLUME-Regler am Mikrofon.

## **Utilizzo con Windows 10**

**1.** Aprire il pannello di controllo.

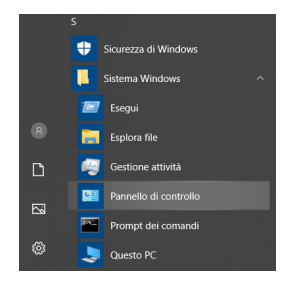

Fare clic con il pulsante sinistro del mouse sul pulsante Start di Windows e selezionare il Pannello di controllo all'interno della cartella "Sistema Windows".

**2.** Fare doppio clic su "Suono" nel pannello di controllo per aprire le impostazioni audio.

## **NOTA**

È possibile modificare la visualizzazione del display in "Icone grandi" per visualizzare l'icona del suono.

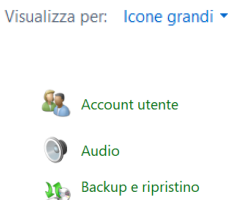

Fare clic sull'icona del suono per aprire il pannello di controllo del suono.

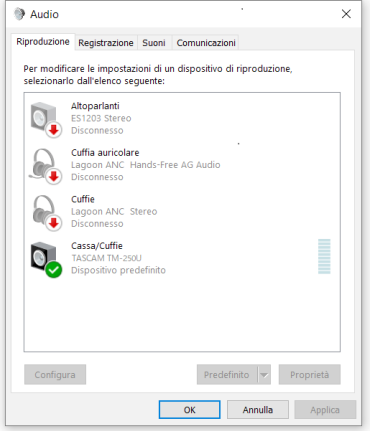

**3.** Nella scheda Riproduzione, selezionare "Altoparlanti (TASCAM TM-250U)" e aprire la finestra Proprietà. Fare clic sulla scheda Livelli.

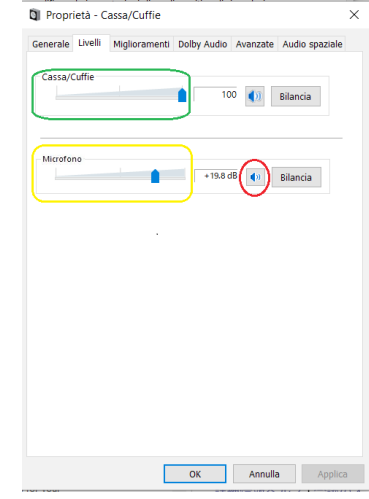

Assicurarsi che l'icona dell'altoparlante (contrassegnata in rosso nell'immagine sopra) sia attiva.

Nel caso sia disabilitato, verrà visualizzato con una X e non si sentirà il suono del monitor diretto.

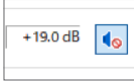

Fare clic sull'icona dell'altoparlante per attivarlo.

Anche se l'icona dell'altoparlante è attiva, se il livello del volume del monitor diretto è basso, si avrà difficoltà a sentire il suono del microfono. In tal caso, utilizzare il mouse per spostare lo slider del microfono (contrassegnato in giallo) e regolare il livello del microfono. Per regolare l'intero volume, incluso il volume del monitor diretto, regolare lo slider dell'altoparlante (contrassegnato in verde).

# **NOTA**

È possibile regolare la riproduzione del computer e il volume del monitor diretto nel suo insieme con la manopola del volume dell'unità. Si consiglia di regolare prima il bilanciamento del monitor diretto e il volume del computer separatamente nel computer in modo da poter regolare facilmente l'intero volume durante i live streaming, ecc. solo con la manopola del volume dell'unità.

**4.** Fare clic sul pulsante OK una volta terminata la configurazione.

#### **Utilizzo con macOS**

**1.** Dal menu Finder premere Vai -> Utility -> Configurazione MIDI Audio

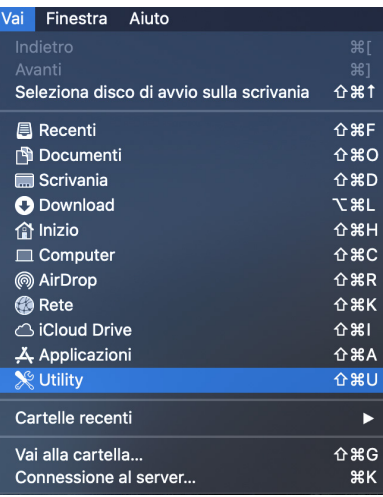

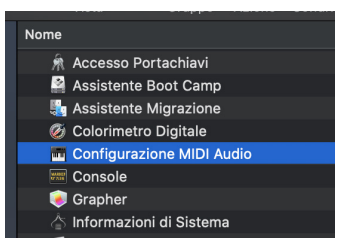

**2.** Aprire la finestra Dispositivi audio e selezionare "TASCAM TM-250U 2", quindi fare clic sulla scheda Ingresso.

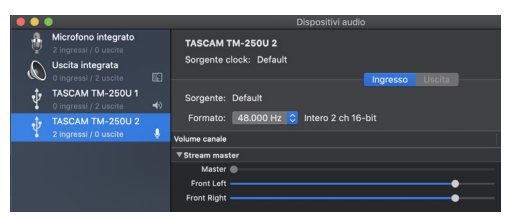

**3.** Mettendo un segno di spunta nella casella delle impostazioni THRU (cerchiata in rosso) si abilita il monitoraggio diretto. Gli slider mostrati di seguito (contornati in giallo) regolano gli ingressi audio. Non influiscono sul volume del monitoraggio diretto.

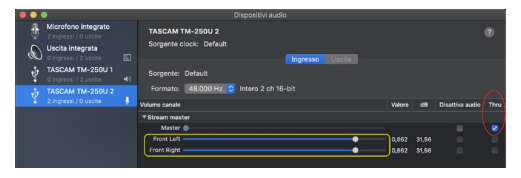

**4.** Per regolare il volume del monitor diretto e il volume di riproduzione del computer selezionare "TASCAM TM-250U 1". Fare clic sulla scheda Uscita e spostare gli slider (segno in verde).

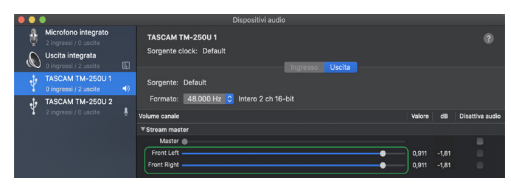

Il cursore aperto dall'icona dell'altoparlante nella barra dei menu può essere utilizzato anche per regolare il volume di monitoraggio complessivo del monitoraggio diretto e dei segnali di riproduzione del Mac.

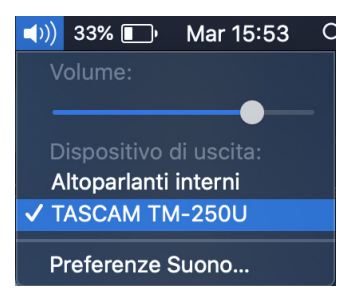

Per regolare il volume generale durante i live streaming, ecc., si consiglia di utilizzare la manopola del volume sull'unità.

# Windows 10の場合

**1.** OSのコントロールパネルを開きます。

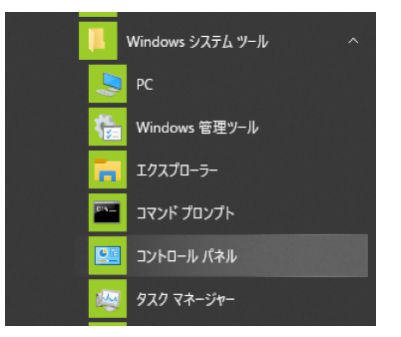

Windows のスタートボタンを左クリックし、「Windows シ ステムツール」内の「コントロールパネル」を選択。

**2.** コントロールパネル内の「サウンド」をダブルクリックして開 きます。

# メモ

コントロールパネルの表示方法を「アイコン」に設定すると「サウ ンド」アイコンが表示されます。

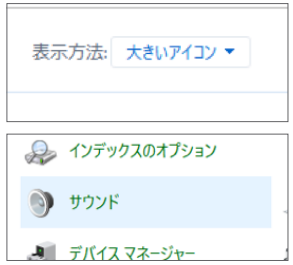

"サウンド"を開き「サウンド」ダイアログ画面が表示されます。

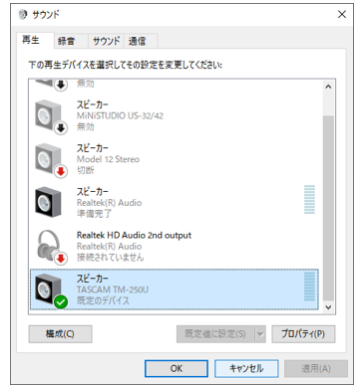

**3.** 「再生」タブの「スピーカー(TASCAM TM-250U)」を選択し「プ ロパティ」をクリックします。 「レベル」タブを選択、表示させます。

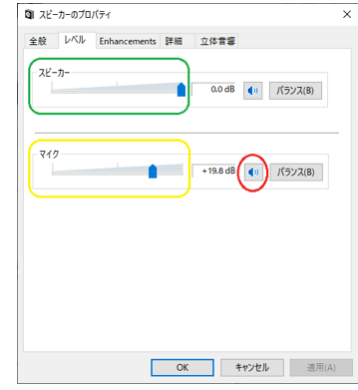

上記、赤枠の丸のようにスピーカーアイコンが有効になってい ることを確認します。

無効の場合はx印が付きダイレクトモニターの音は聞こえませ  $h_{J_0}$ 

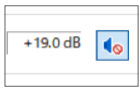

このスピーカーアイコンをクリックして有効にします。

有効になっている場合でもダイレクトモニターの音量調 整が低いままですとマイク音が聞こえづらいので画面の スライドバー(黄枠)をマウス操作で調整し、ダイレクト モニター音も含めた全体の音量調整はスピーカーのスライダー (緑枠)で行います。

# メモ

TM-250U本体のVOLUMEはパソコンからの再生音とダイレクトモ ニターの総音量を手元で調整が可能です。ダイレクトモニター音と パソコン再生音のバランス調整をパソコン側で最初に行い、放送中 など実際の使用時は全体の音量調整をTM-250U本体のVOLUMEで 行うことをお勧めします。

**4.** 設定が終了したら、「OK」ボタンをクリックします。

# macOSの場合

**1.** Finderメニュー「移動」>「ユーティリティー」からAudio/ MIDI設定を選択します。

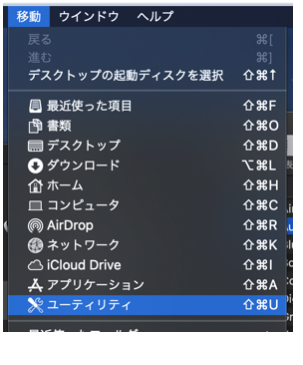

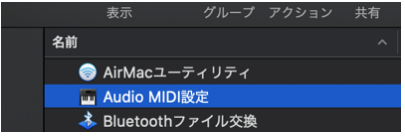

2. 「Audio MIDI設定」の「オーディオ装置」ウィンドウで 「TASCAM TM-250U 2」(入力側)、「入力」のタブを選択。

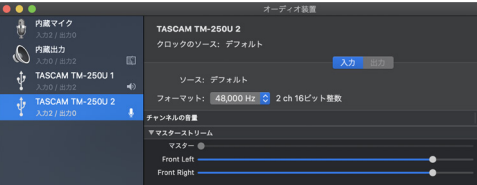

**3.** THRU (赤枠) の設定にチェックを入れることで、ダイレク トモニター音が聴こえるようになります。 下記スライダー(黄枠)は音声入力の調整です。ダイレクトモ ニターの音量には影響しません。

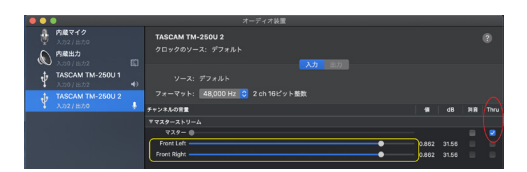

**4.** ダイレクトモニター音とMacの再生音の全体音量は下の 「TASCAM TM-250U 1」(出力側) スライダー (緑枠) で 行います。

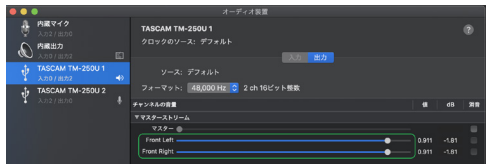

メニューバー上にあるスピーカーアイコンのスライダーでもダ イレクトモニター音とMacの再生音全体のモニター音量調整 が可能です。

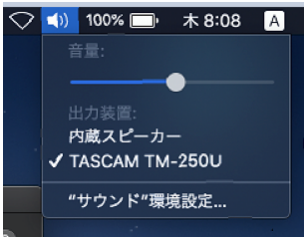

放送中など実際の使用時は全体音量調整をTM-250U本体の VOLUMEで行うことをお勧めします。